Шаг 1. Зайдите на сайт ВФСК ГТО - https://user.gto.ru/ . Выберите вкладку «РЕГИСТРАЦИЯ» или «СТАТЬ УЧАСТНИКОМ ДВИЖЕНИЯ».

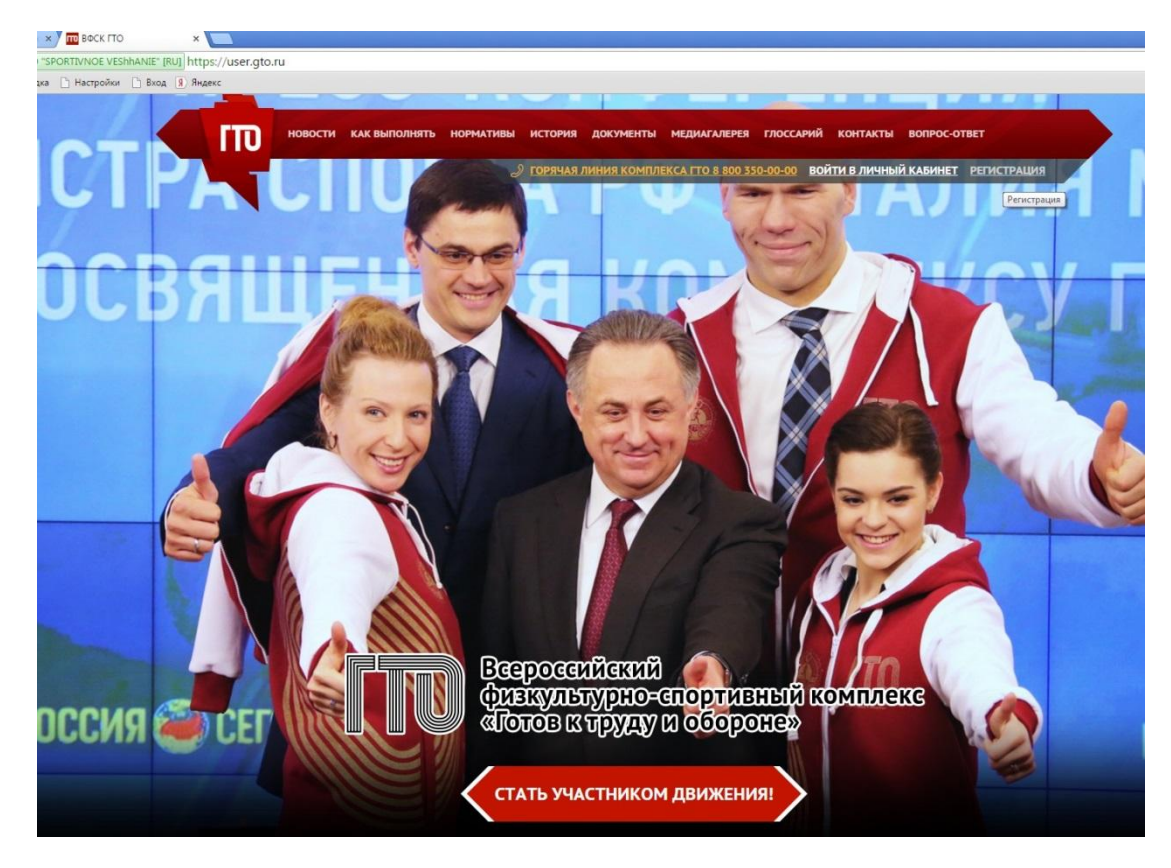

Шаг 2. Заполните все поля и нажмите «ДАЛЕЕ».

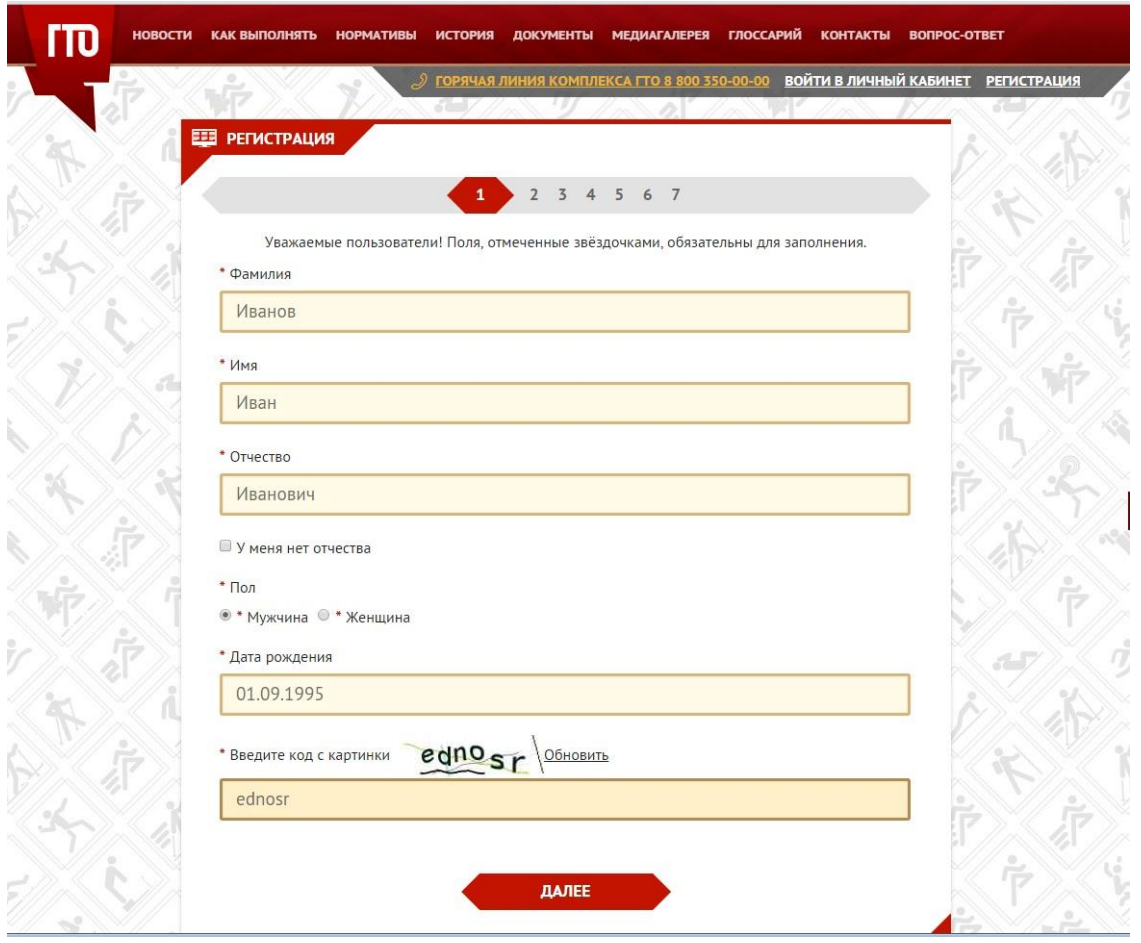

## Шаг 3.Заполните все поля и нажмите «ДАЛЕЕ».

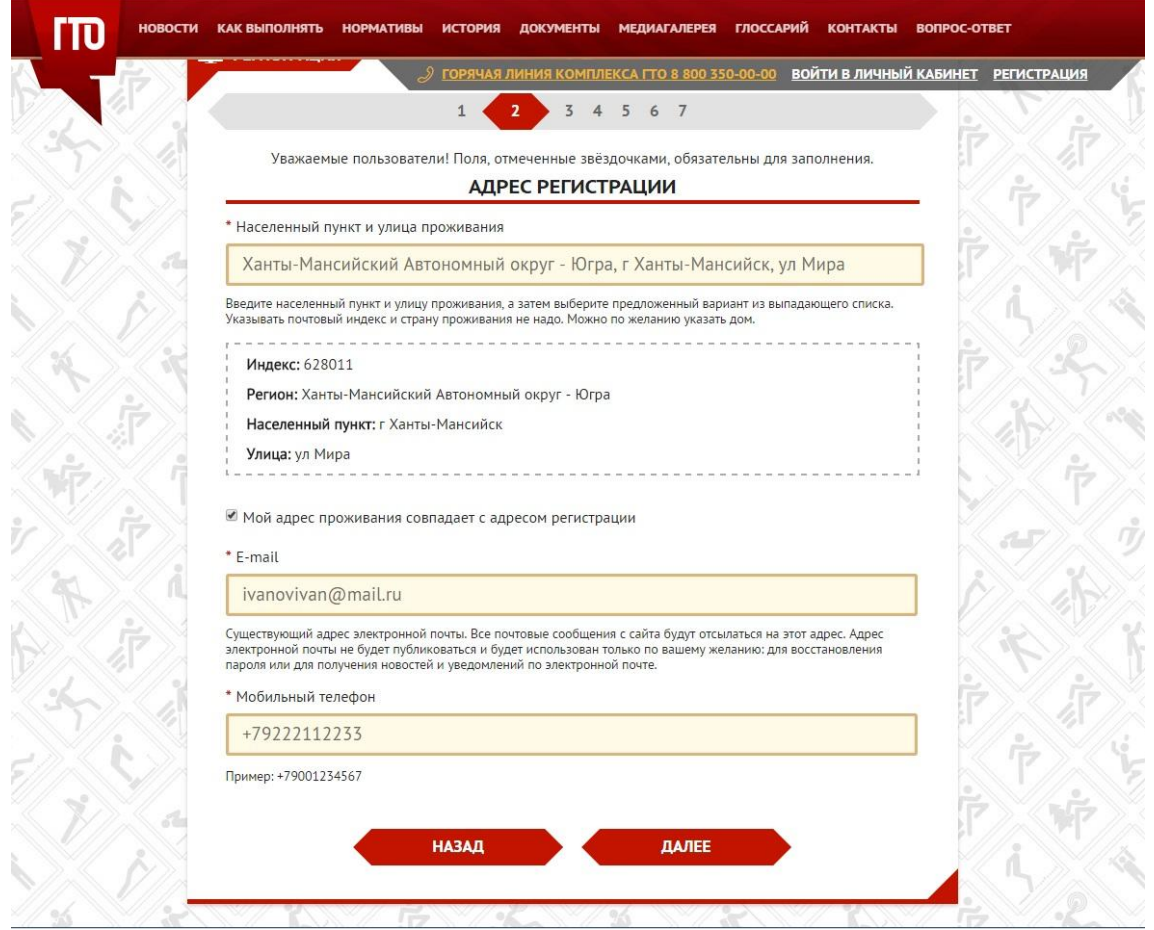

Шаг 4. Нажмите на стрелку справка в каждом поле, выберите подходящий вариант из предложенных и нажмите «ДАЛЕЕ».

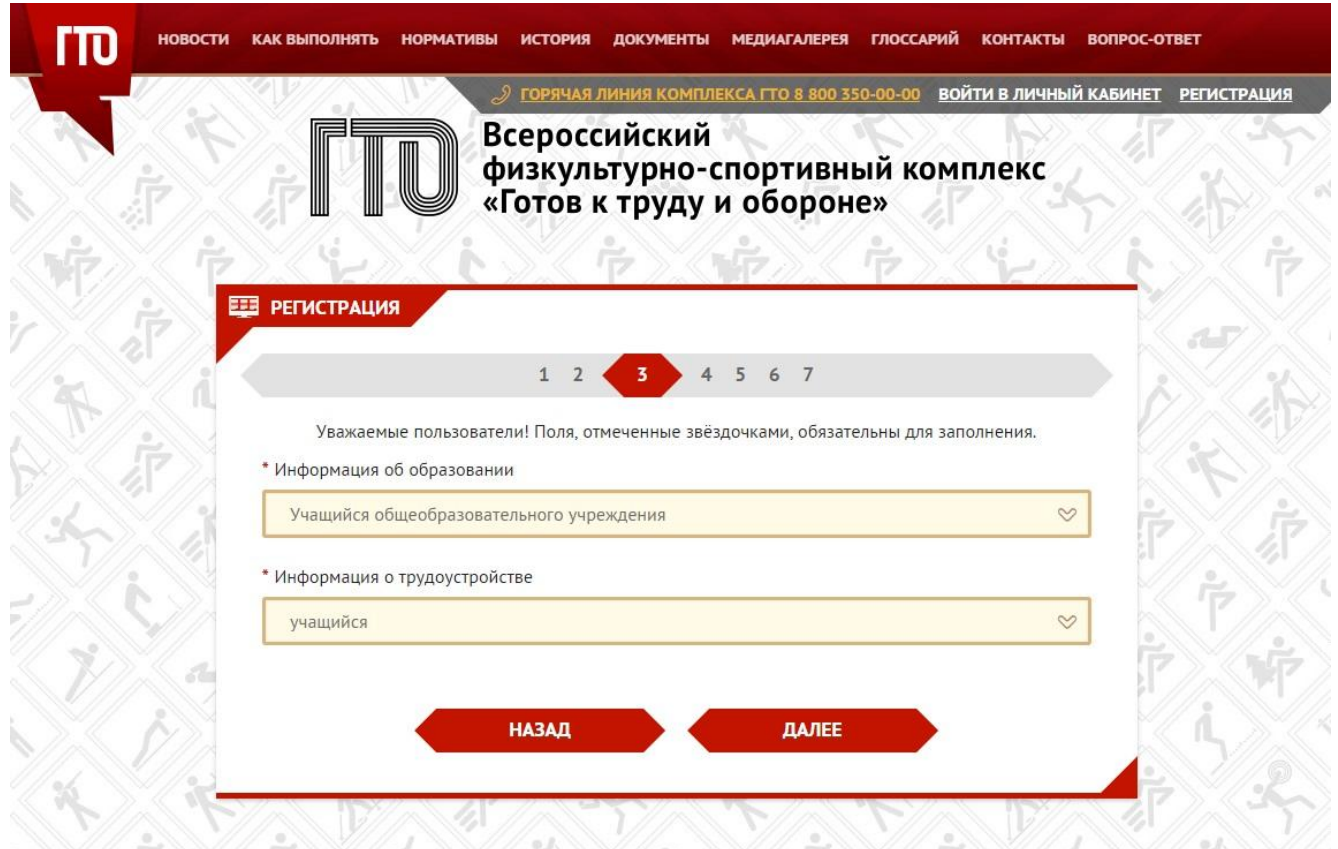

Шаг 5.Нажмите на стрелку справка в каждом поле, выберите подходящий вариант из предложенных и нажмите «ДАЛЕЕ».

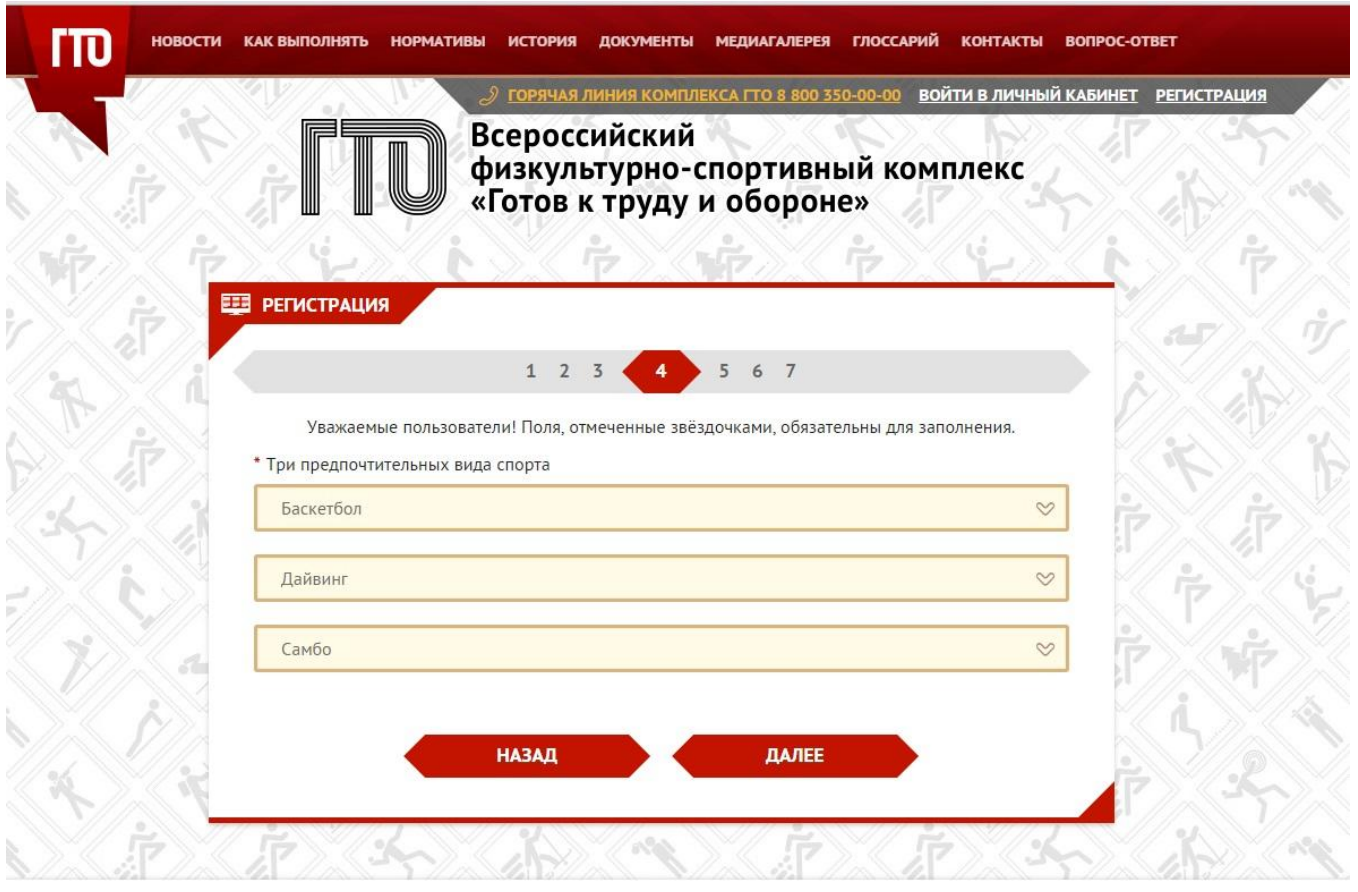

Шаг 6. Нажмите «ВЫБЕРИТЕ ФАЙЛ», загрузите фото со своего компьютера и нажмите «ДАЛЕЕ». Загрузка фото необязательна.

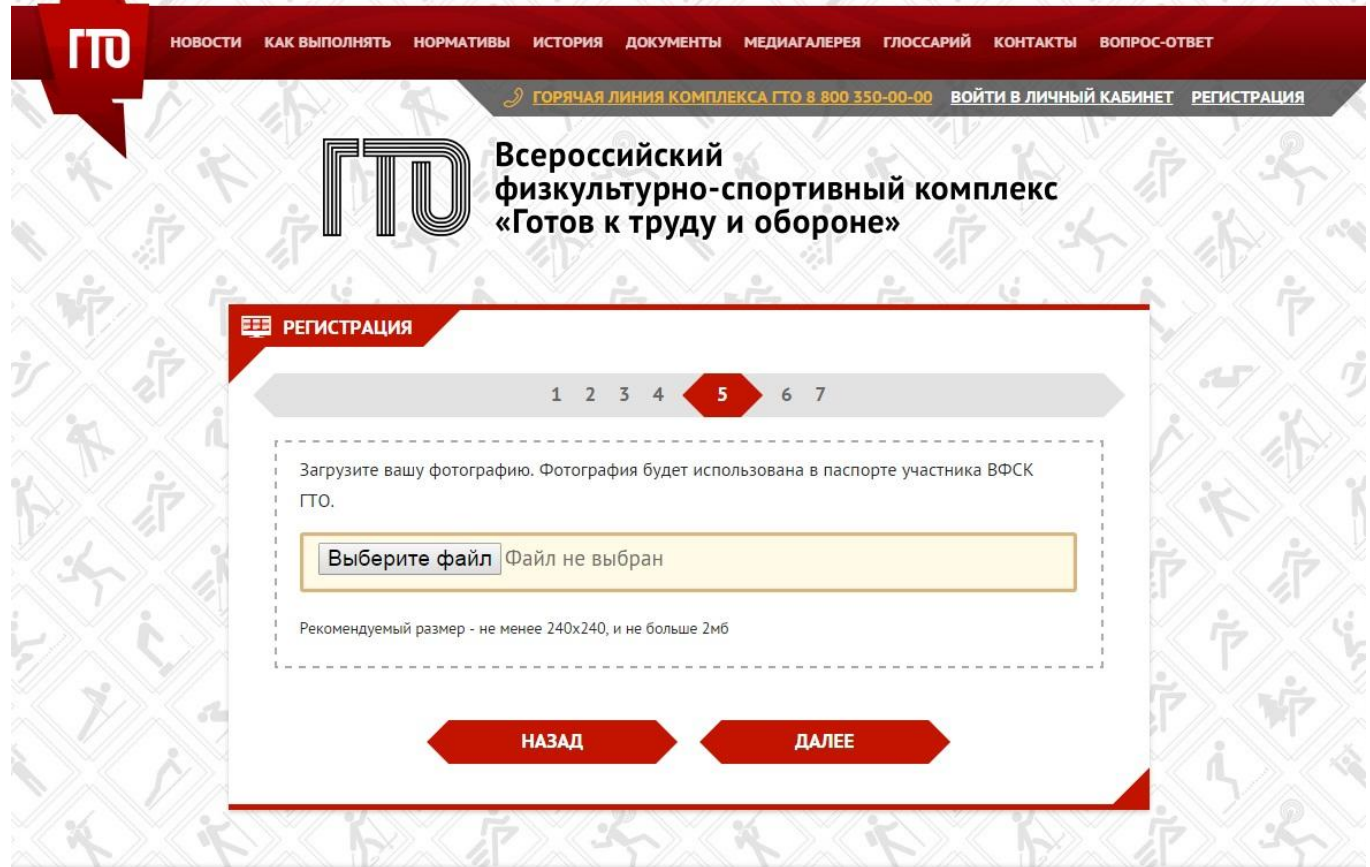

## Шаг 7. Введите пароль и нажмите «ДАЛЕЕ».

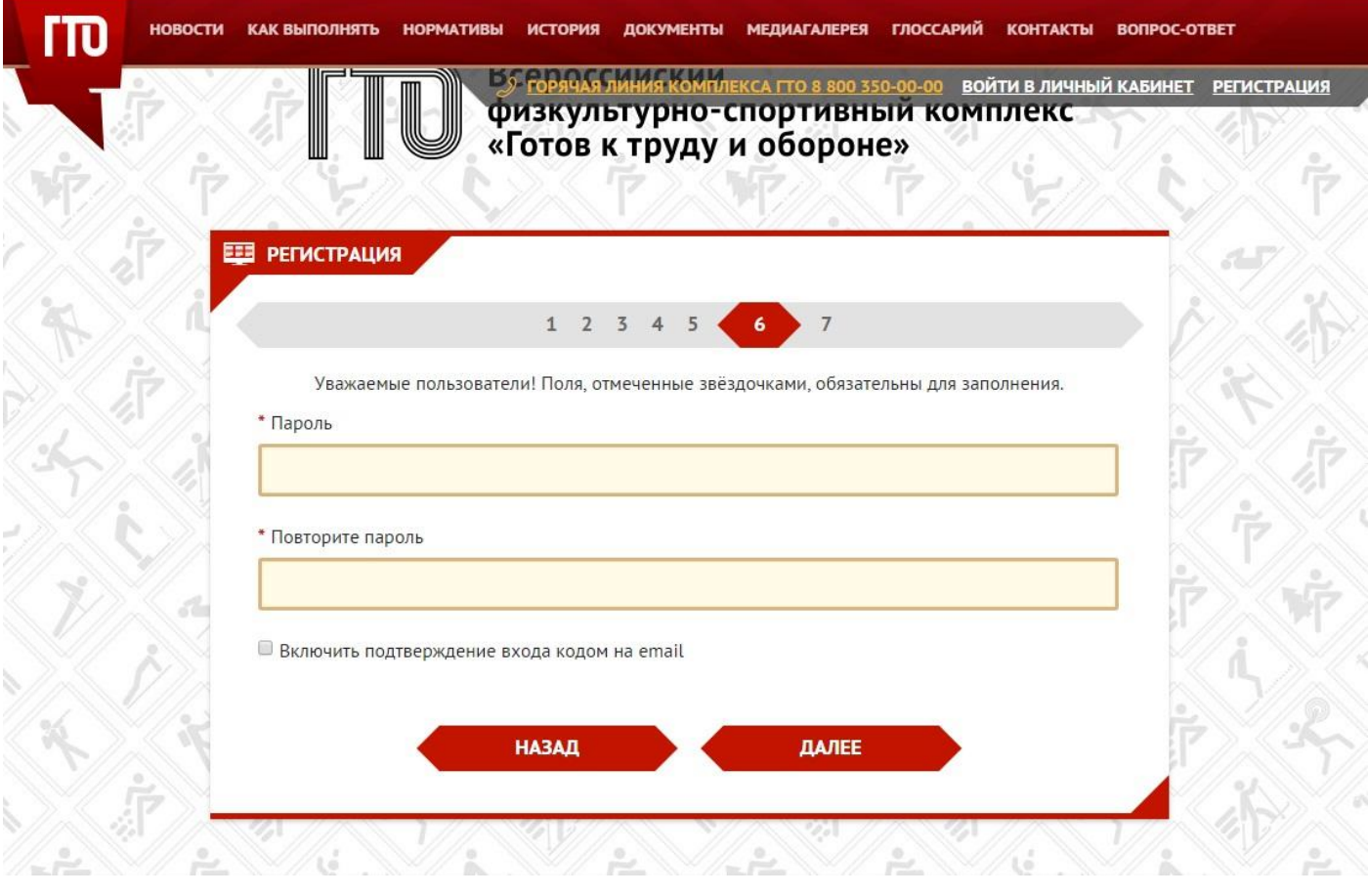